# **Step 1:** Using a web browser, navigate to the "Skyward Family and Student Access" website at: https://www.canyonsdistrict.org/skyward/ then click on the "Family Access" button

**Parents and Students: Family Access Employees: Skyward Finance Skyward Student Employee Access** 

Skyward is Canyons School District's records management system for students and employees.

# **Parents/Guardians**

If you need a login or have questions concering your student's enrollment, grades, classes or school information please contact your student's hool.

# **Employees**

If you have any questions about Skyward or any of our systems, please contact the IT Help Desk at 801-826-5544

and/or helpdesk@canyonsdistrict.org.

#### **Resources:**

**New Student Fnrollment** 

Need a Substitute?

**IT Resources** 

**School Messenger** 

**Field Trip Request** 

**Photo Management** 

Destiny - Library

Step 2: Enter your unique User ID and Password. If you need your unique Login ID and/or Password please contact the Corner Canyon Counseling Center

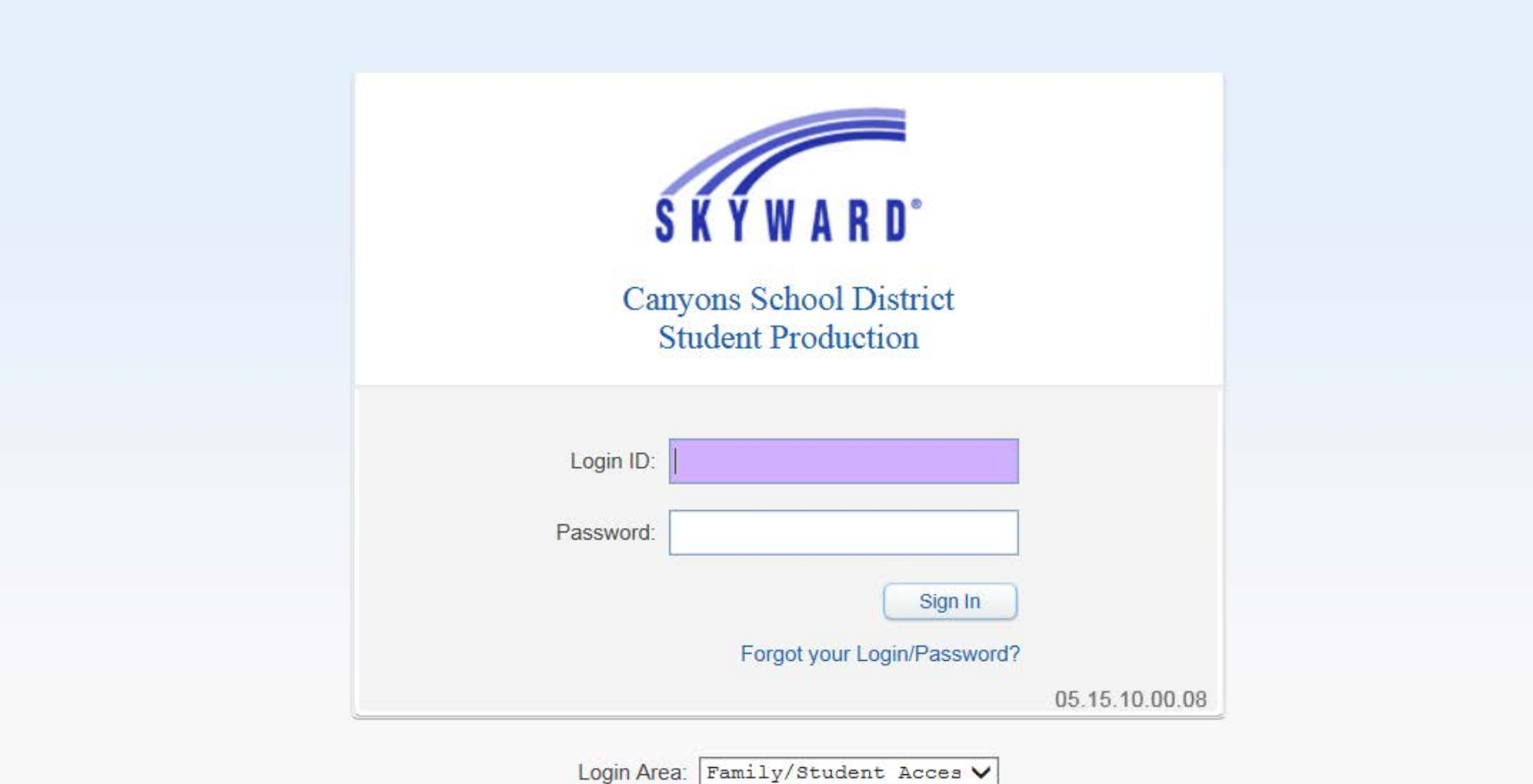

**Step 3:** Click on the "**Schedule**" button in the left menu area. At the top of the schedule screen you will see a section that says "Course Requests now open" and from there you can select "Request Courses for 2021-22".

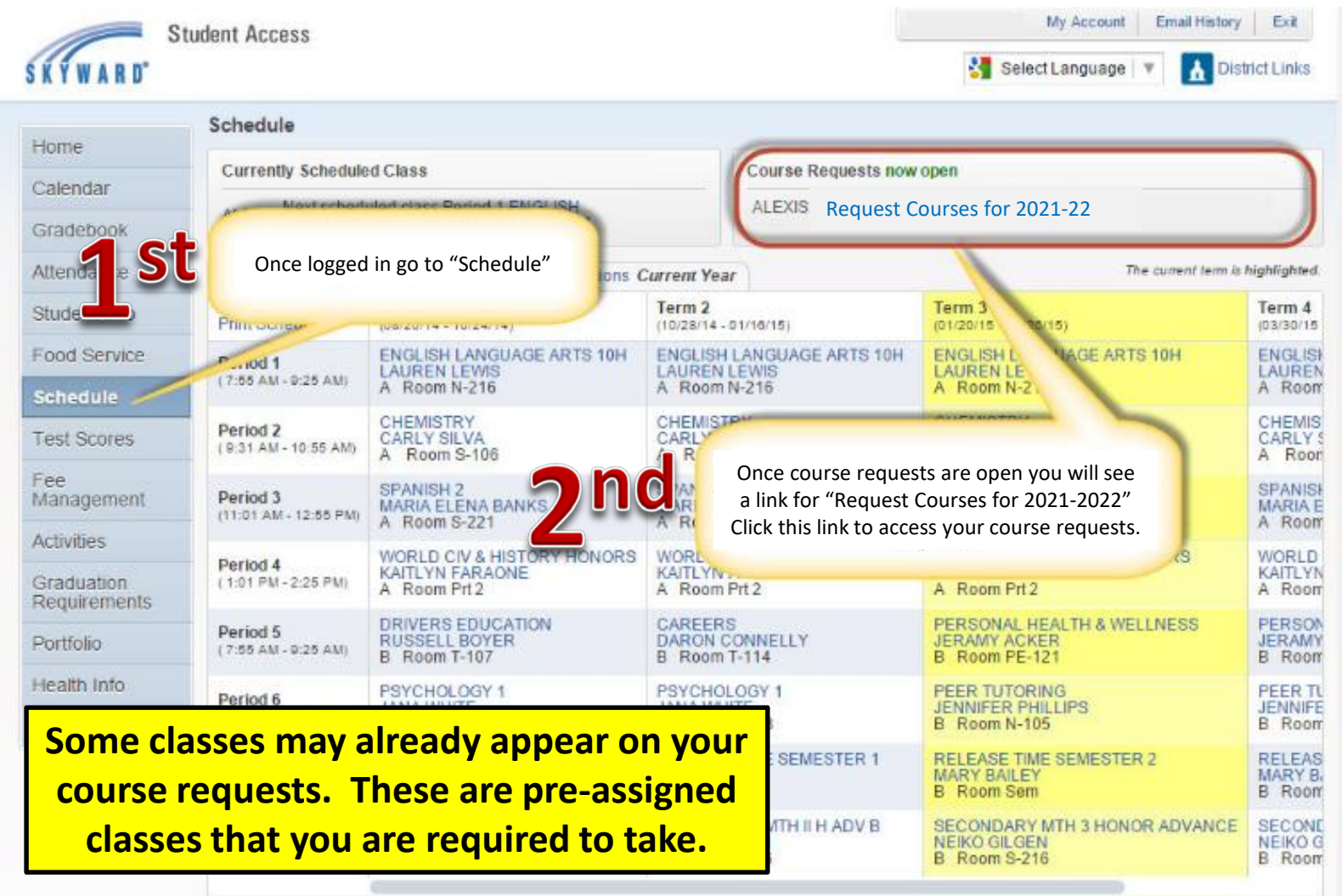

### **Step 4:** To request courses for the 2021-2022 school year, choose the "Request Courses" tab

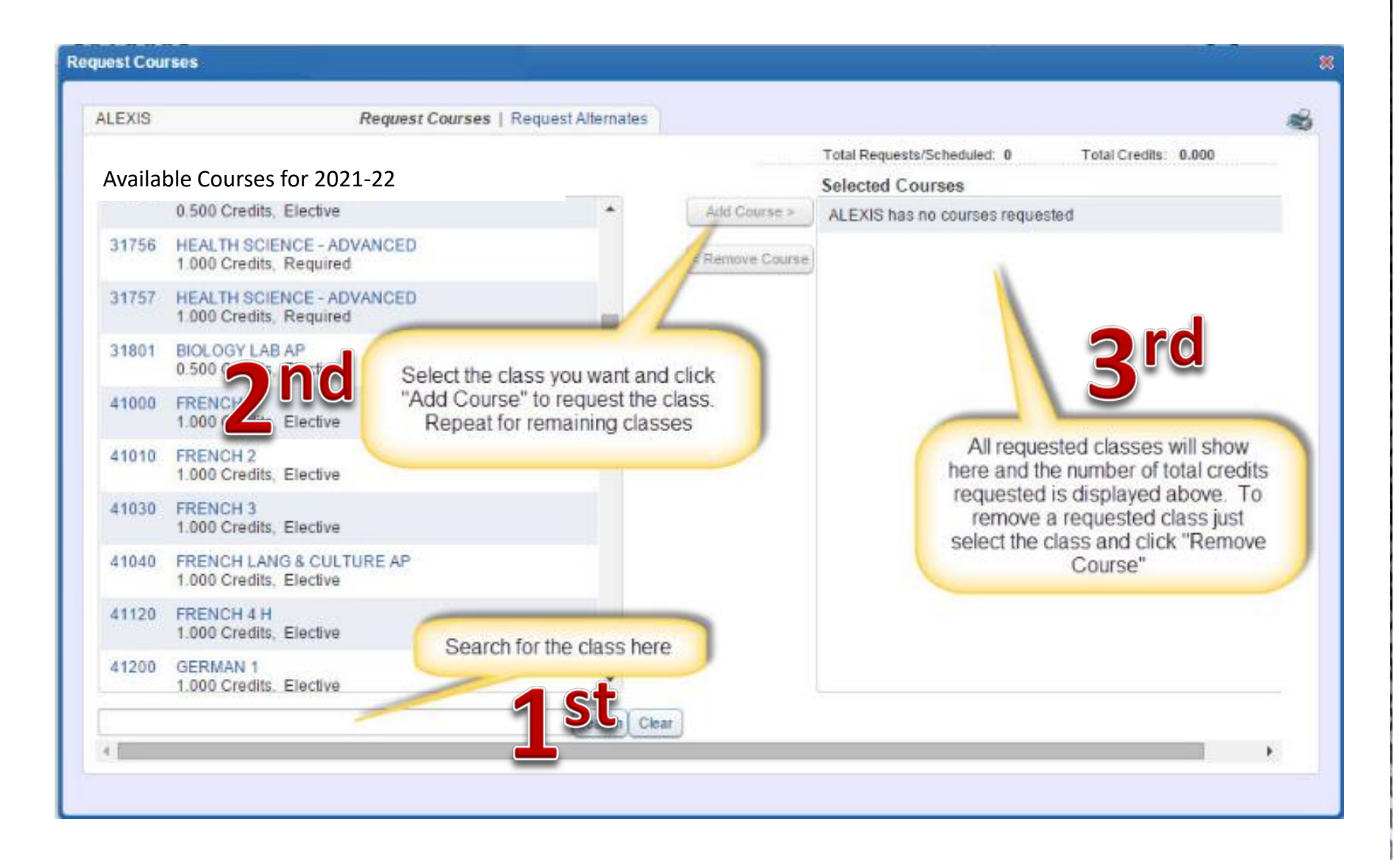

Step 5: Continue the process of selecting the courses until all courses you wish to request for the 2021-2022 school year appear in the "Selected Courses" box on the right.

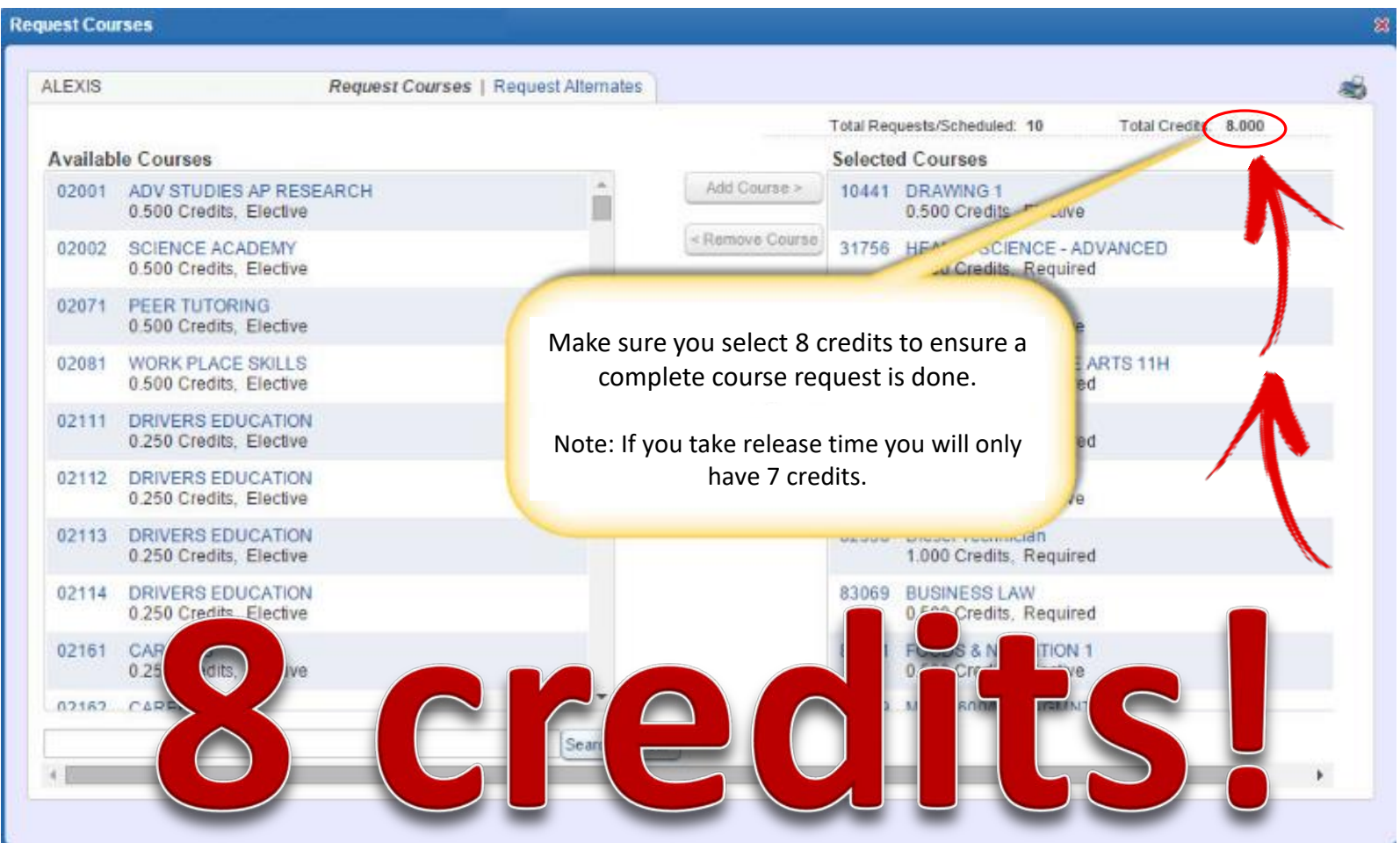

Step 6: To request course alternates for the 2021-2022 school year, choose the "Request Alternates" tab. Then REPEAT the same process as the "Request Courses" (Step 4).

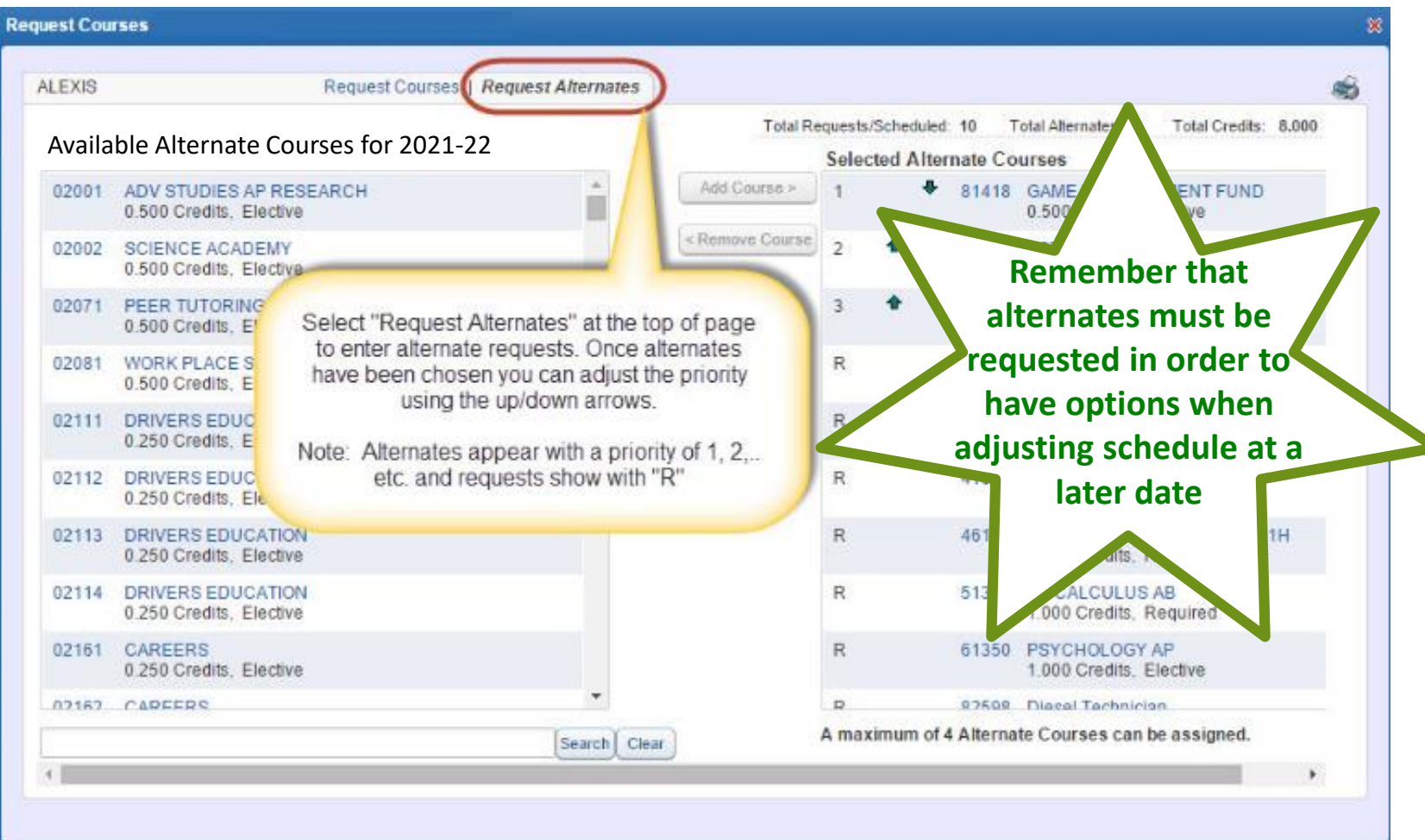

**Step 7:** Now that you are finished click the "X" button in the upper right of the page to close your session. You can return to the Skyward Family/Student Access website to review and/or make course selection modifications at any time during the open window.

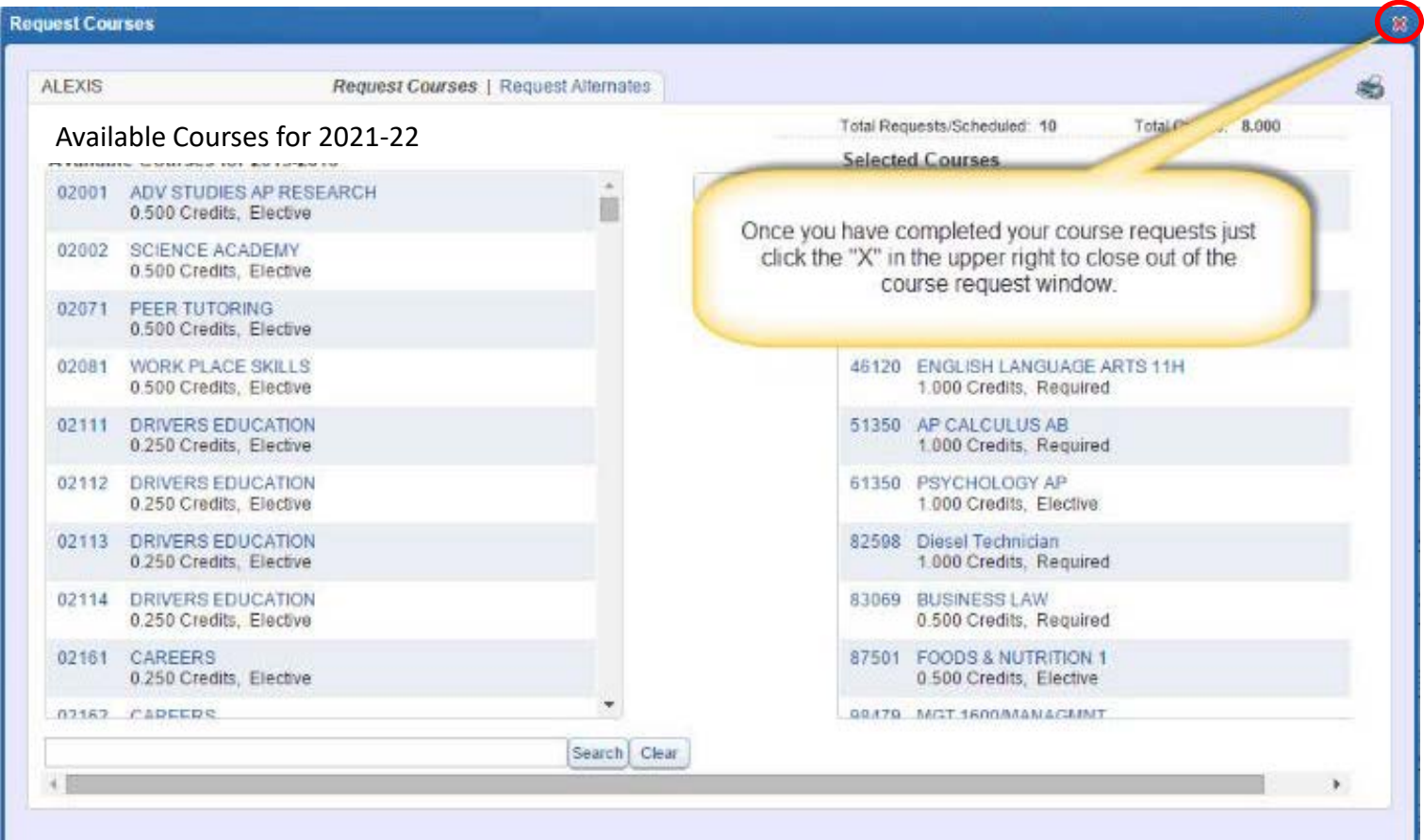